Trámite de Exoneración de Seguro por LUCÍA – 2022

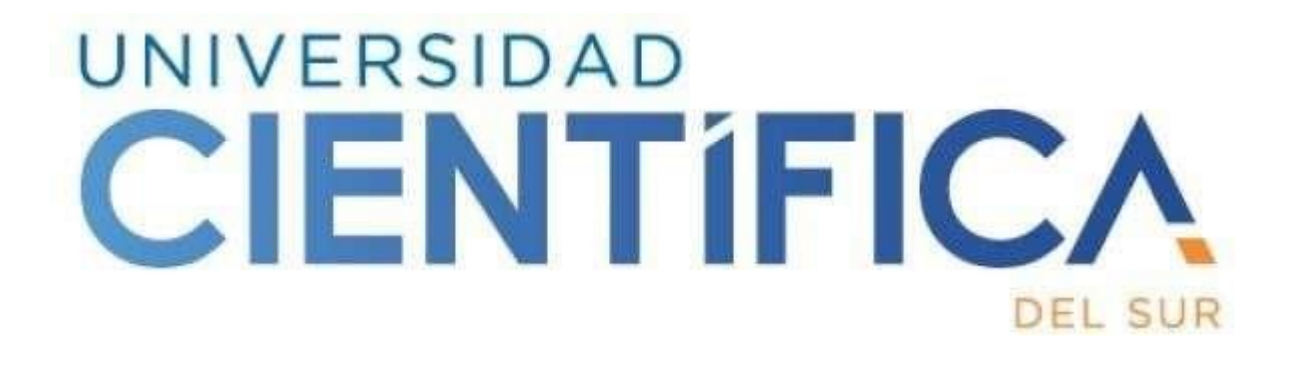

## MANUAL DE USO:

## TRÁMITE EXONERACIÓN DE SEGURO POR APP LUCÍA

**SERVICIO DE ATENCIÓN AL ESTUDIANTE Y DOCENTE**

A continuación, debe seguir los siguientes pasos:

- 1. Descargar la app LUCÍA a través del App store o de Google Play.
- 2. Abrir la app.

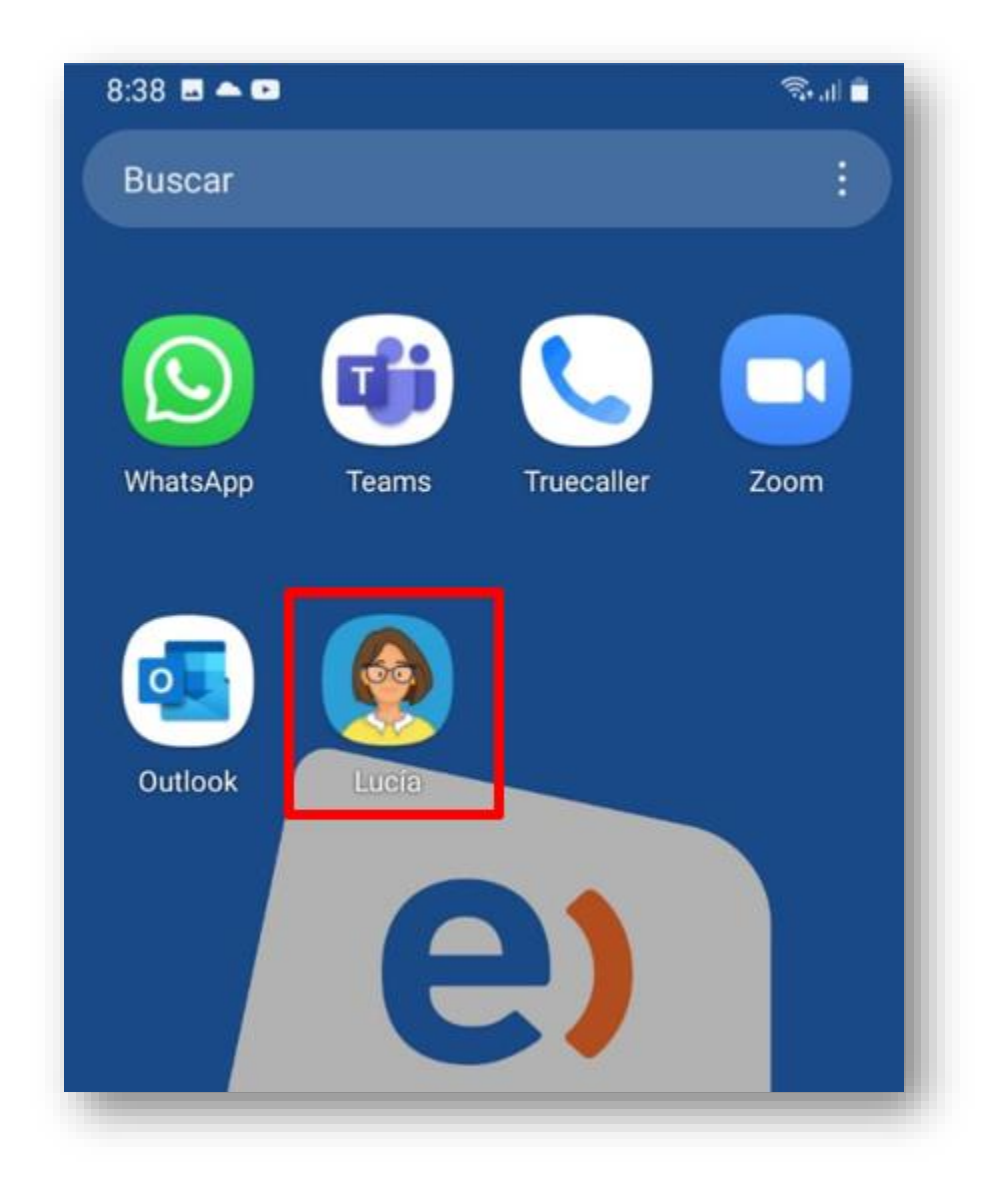

3. Ingresar con su código de estudiante y su contraseña de intranet:

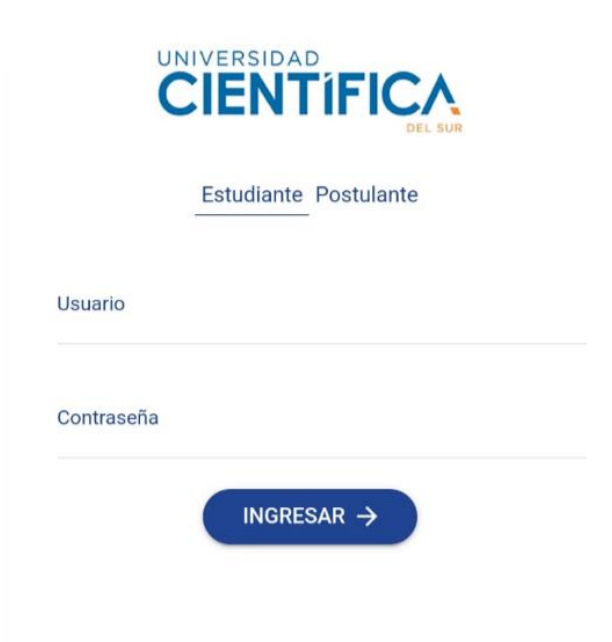

4. Presionar la opción "EMPEZAR"

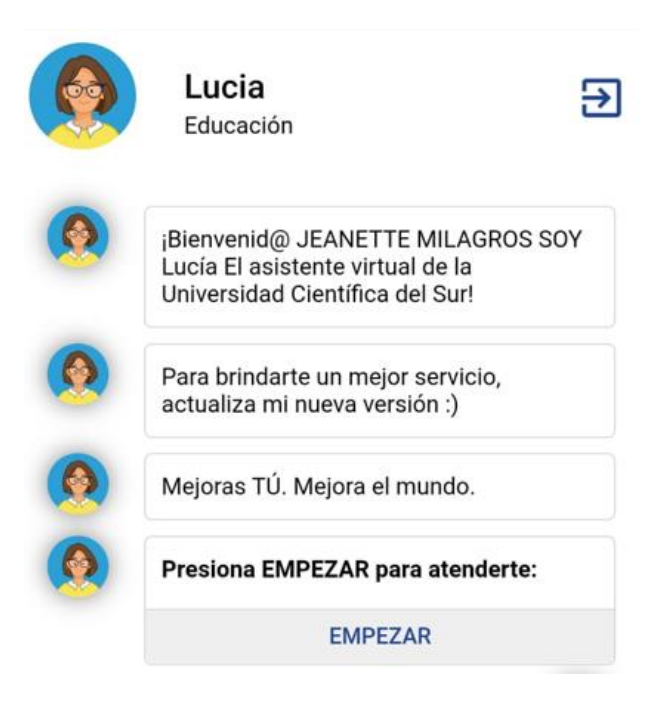

**5.** Seguidamente, se mostrará los trámites disponibles que se pueden efectuar a través de LUCÍA, seleccionar **Exoneración de Seguro.**

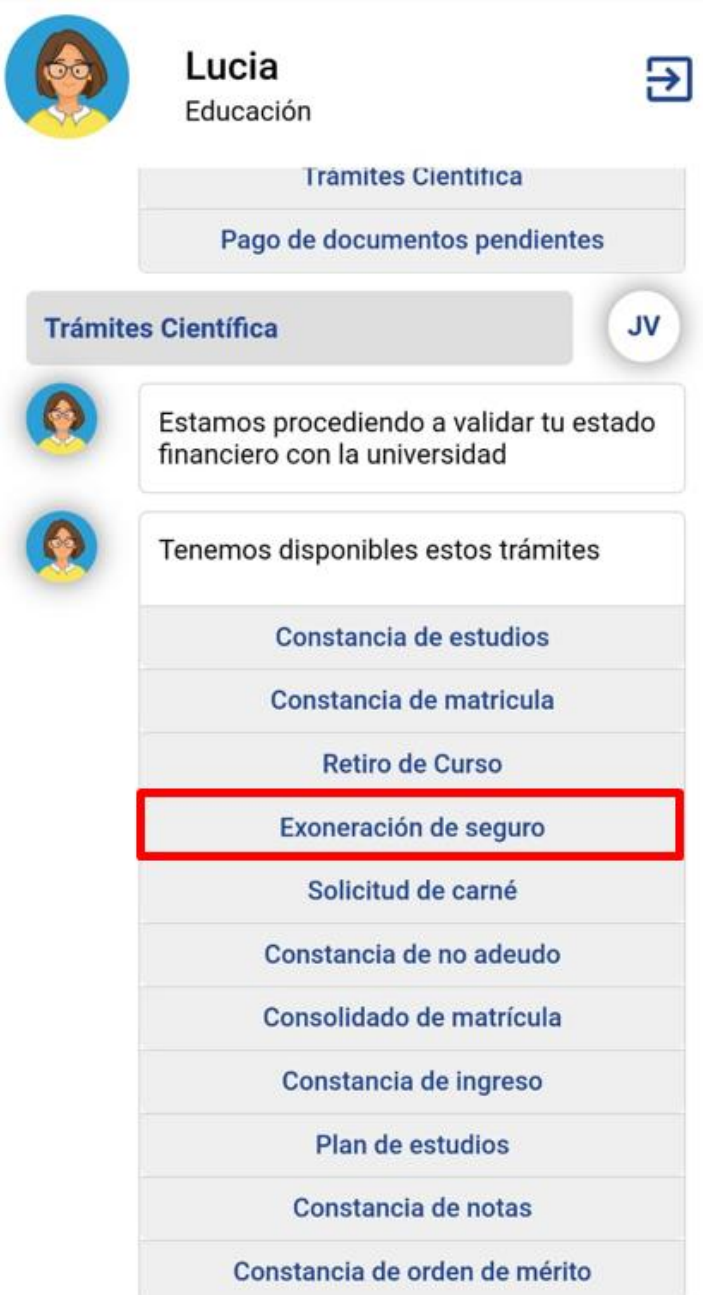

6. Se mostrará la Declaración Jurada en la cual se declara la voluntad de no contratar el Seguro de Accidentes estudiantil gestionado por la universidad, dado que ya se encuentra afiliado a otro seguro. Seleccione "Acepto"

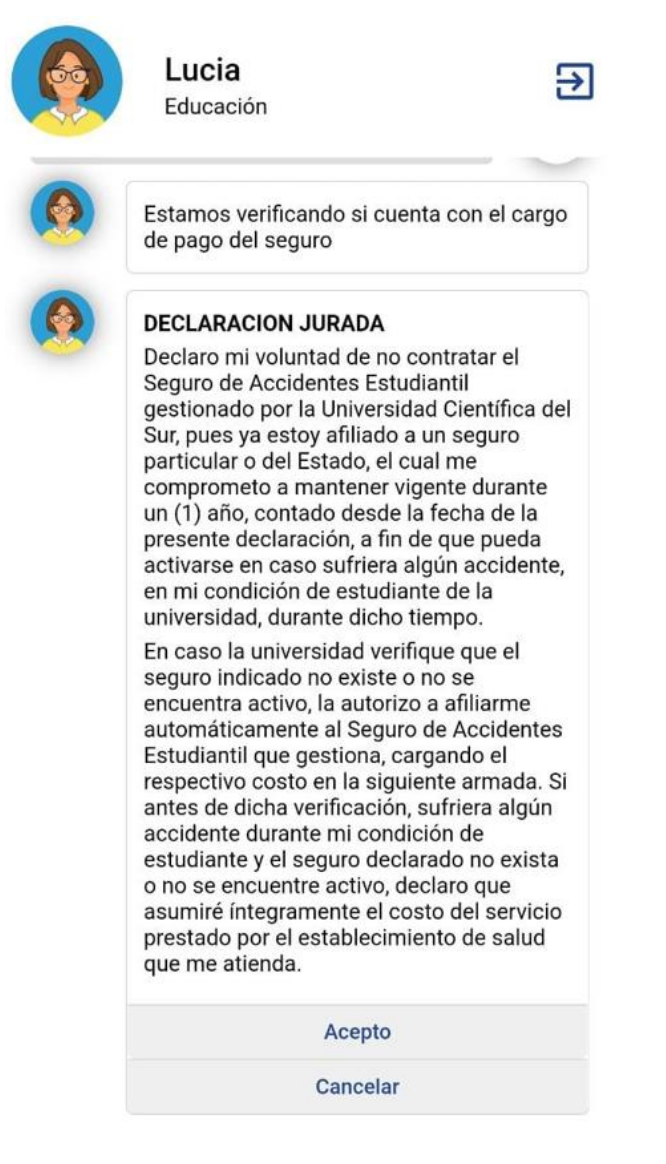

7. Al seleccionar la opción "Acepto", el sistema pedirá confirmar la aceptación. Seleccione "Aceptar"

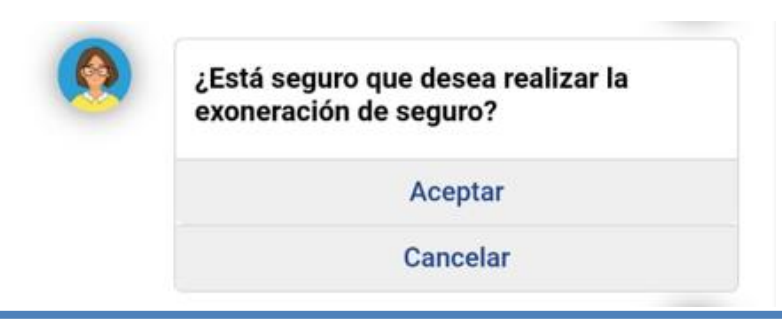

8. Luego de confirmar la aceptación se procederá con la solicitud.

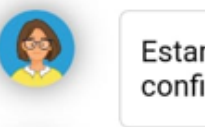

Estamos procesando tu solicitud, te confirmaremos en breve.

9. Finalmente, aparecerá un mensaje indicando que la solicitud fue procesada correctamente.

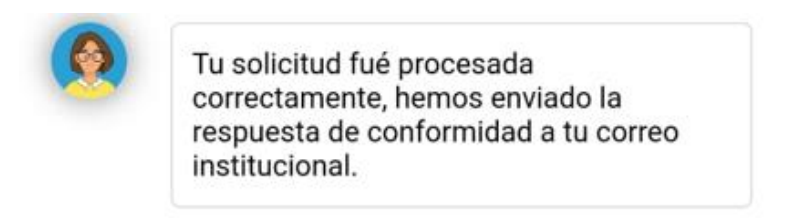

10. Una vez realizado el trámite podrá salir de la aplicación presionando el botón desalida.

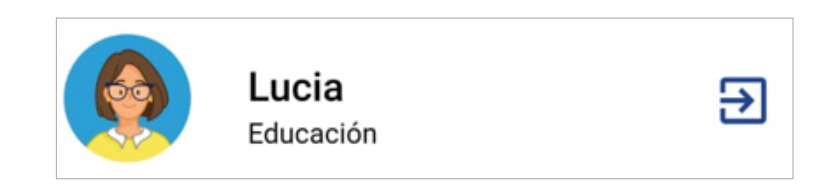

11. Luego de unos minutos recibirá en su **cuenta de correo institucional** [\(idestudiante@cientifica.edu.pe\)](mailto:idestudiante@cientifica.edu.pe) un mensaje de [chatbotlucia@cientifica.edu.pe,](mailto:%20chatbotlucia@cientifica.edu.pe) con la conformidad de su exoneración de seguro.

De: chatbotlucia <chatbotlucia@cientifica.edu.pe> Enviado: miércoles, 20 de julio de 2022 16:03 Para: JEANETTE MILAGROS VALVERDE ROJAS <100072527@cientifica.edu.pe> Cc: JEANETTE MILAGROS VALVERDE ROJAS <100072527@cientifica.edu.pe> Asunto: CONFIRMACIÓN DE EXONERACIÓN DE SEGURO POSTULANTE

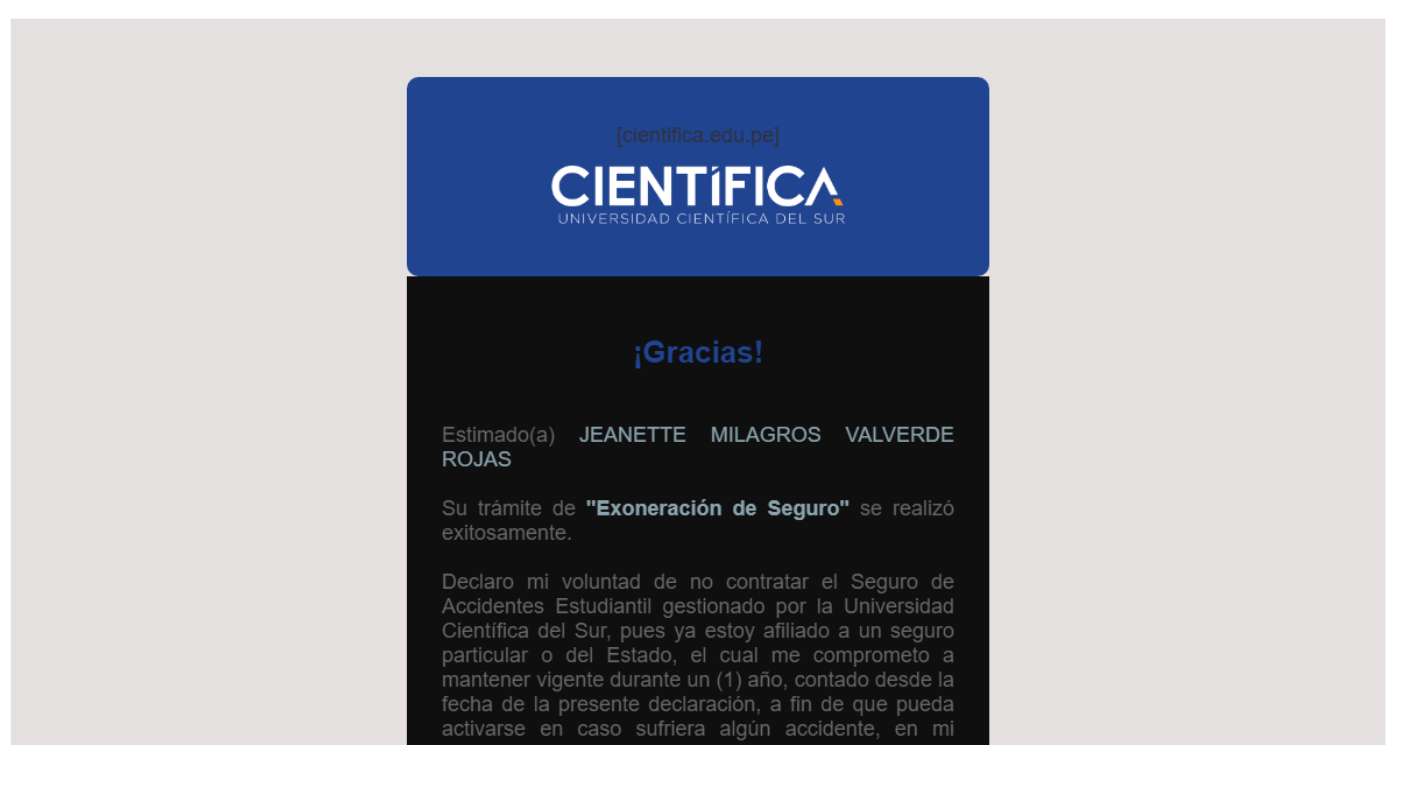

## **RECUERDA:**

Este procedimiento, de *EXONERACIÓN DEL SEGURO ESTUDIANTIL*, deberá realizarse previo al inicio de cada ciclo.